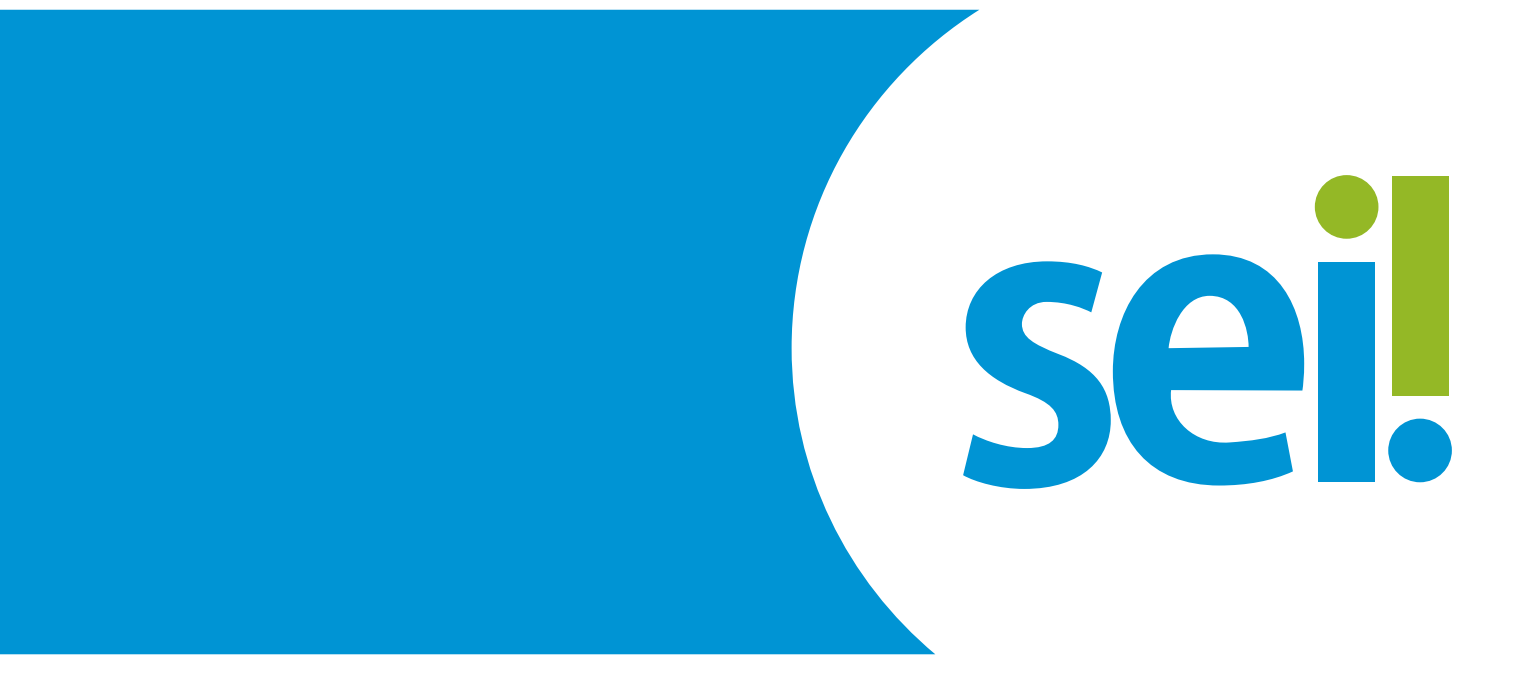

### **MANUAL DE USO DO PETICIONAMENTO ADESÃO AO ACORDO ESTADO E MUNICÍPIOS**

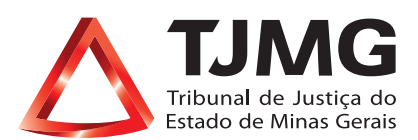

## **ORIENTAÇÕES**

**a)** Acesse a página de usuário externo, utilizando o e-mail e senha cadastrados previamente.

**b)** Está habilitado para peticionar nas ações judiciais: o prefeito ou o procurador do município, quando houver, ou advogado constituído por procuração.

**c)** Está habilitado para peticionar, na hipótese de não haver ação judicial: o prefeito ou a Associação Mineira de Municípios – AMM.

**d)** Utilize preferencialmente os navegadores web Firefox ou Chrome.

**e)** É permitido um único cadastro por usuário externo. Caso já esteja cadastrado e tenha esquecido a senha, clique no campo "Esqueci minha senha" para recuperá-la.

**f)** Tenha os arquivos de cada documento já separados em seu computador e prontos para carregar, antes de iniciar o peticionamento.

**g)** Não ultrapasse 1 hora, entre o carregamento do primeiro e do último documento. Após esse prazo, todo o arquivo já carregado será automaticamente eliminado.

**h)** Adicione cada documento separadamente, um a um, com o preenchimento dos dados próprios. O peticionamento segue a legislação de gestão de documentos públicos, ou seja, o SEI não é um repositório de arquivos, mas sim de formalização de documentos.

**i)** O tamanho de cada arquivo não poderá ser superior a 5Mb para o "Documento Principal" e 10 Mb para os "Documentos Essenciais" e para os "Documentos Complementares". Poderão ser inseridos vários "Documentos Essenciais e Complementares" caso necessário, desde que não ultrapassem esse limite de 10 Mb cada.

**j)** Para peticionar, as extensões de arquivos compatíveis com o Sistema SEI são PDF e XLS (EXCELL, Planilhas).

### **1. PARA PETICIONAR O ACORDO DE ADESÃO ESTADO E MUNICÍPIOS**

- • Escolher, no menu à esquerda: Peticionamento > Peticionamento Novo.
- • Caso não apareça o "Menu" na tela, clique no campo "Menu" à direita superior da tela.
- • Selecionar o "Tipo de Processo": Adesão ao Acordo Estado e Municípios.

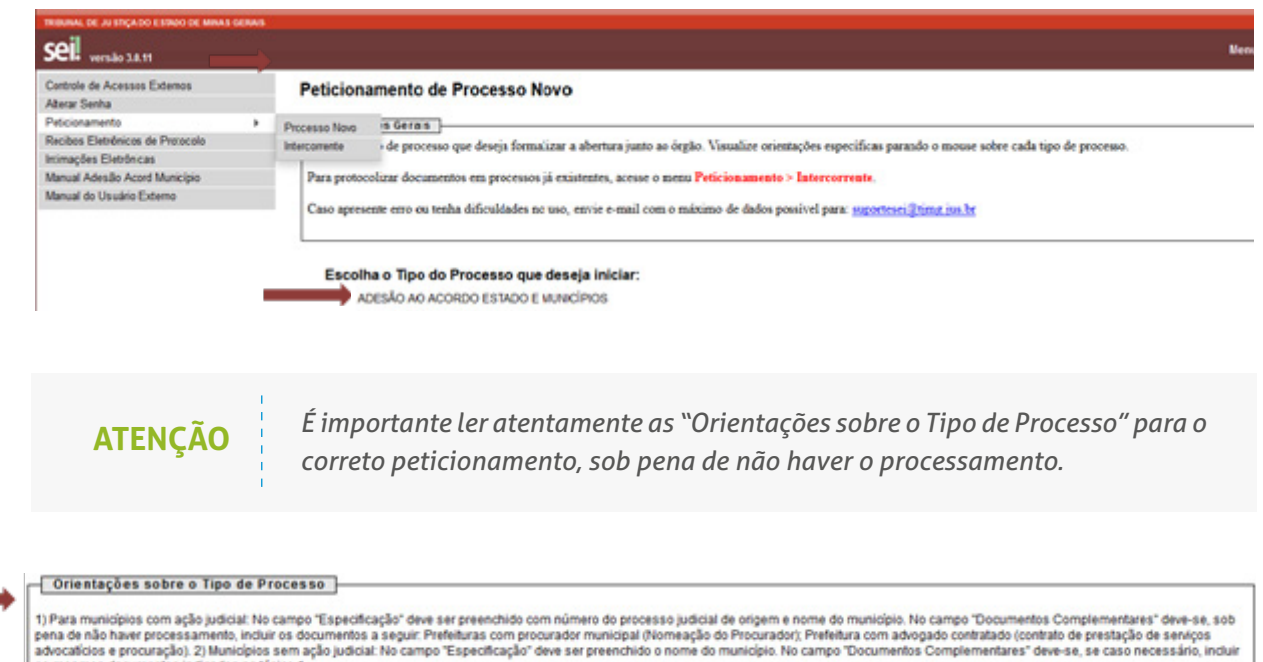

• Preencher o campo "Especificação", seguindo as orientações citadas acima.

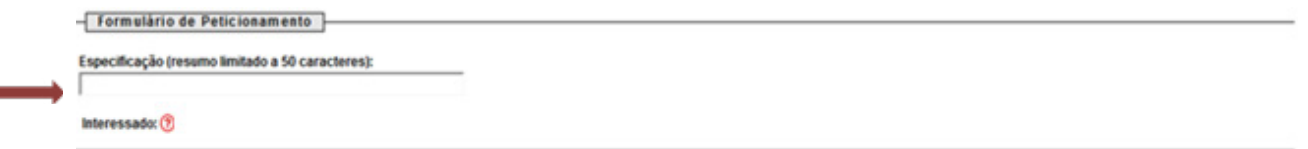

• No campo "Documentos", clicar no ícone em azul do "Documento Principal", o qual abrirá o "Termo de Adesão Acordo Estado Municípios", que deve ser preenchido.

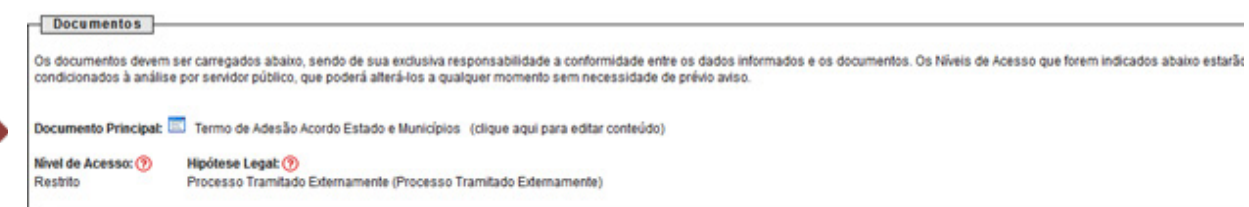

- • Em "Documentos Essenciais", escolher no campo "Tipo de Documento" o "Termo de Posse do Prefeito Municipal" e selecionar o arquivo para realizar o carregamento da documentação no sistema.
- • No campo "Complemento do Tipo de Documento", inserir o nome do prefeito.
- · Para orientação de qual o tipo de formato deve ser inserido, clique no <sup>?</sup>

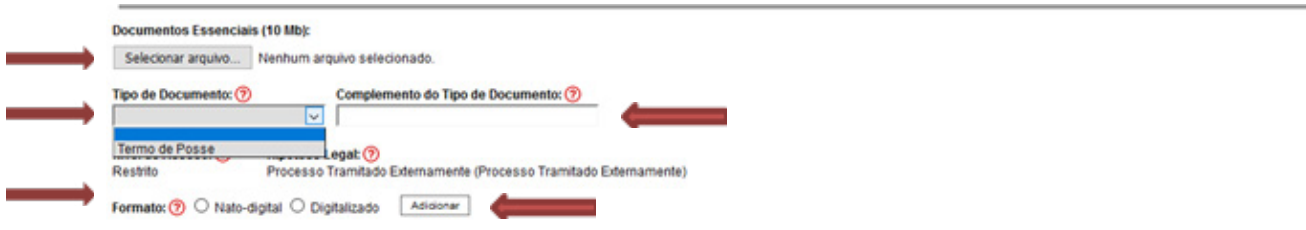

• No campo "Documentos Complementares", a documentação exigida será:

a) procuração do advogado patrocinador, quando a ação não houver sido patrocinada pela AMM, e quando o representante do município não indicar procurador e

 b) contrato do município com o advogado ou a nomeação do advogado como Procurador do município, nos processos judiciais, caso a ação não tenha sido patrocinada por procurador da AMM.

- • No campo "Complemento do Tipo de Documento", inserir o nome do advogado.
- Para orientação de qual o tipo de formato deve ser inserido, clique no  $\odot$ .

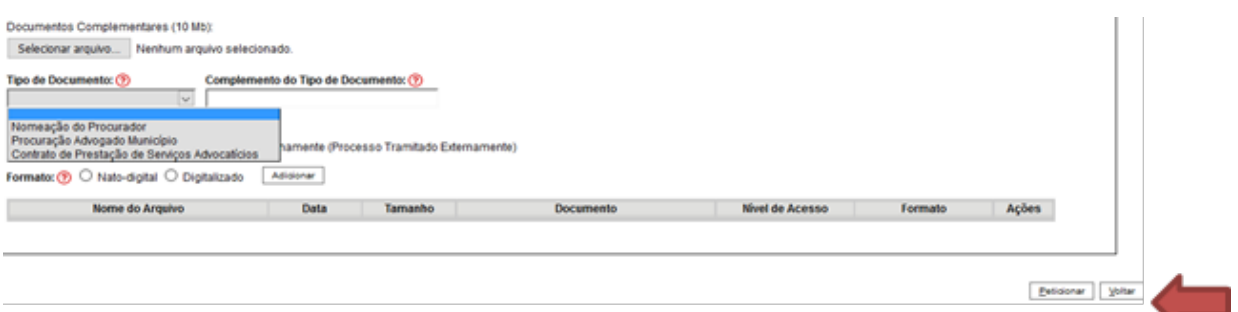

- • Clicar no campo "Peticionar".
- • Incluir o seu cargo, em caso de autoridade pública, ou selecionar a opção mais adequada (prefeito, vice-prefeito, advogado ou procurador).
- • Digitar a senha criada no ato do cadastro como usuário externo.

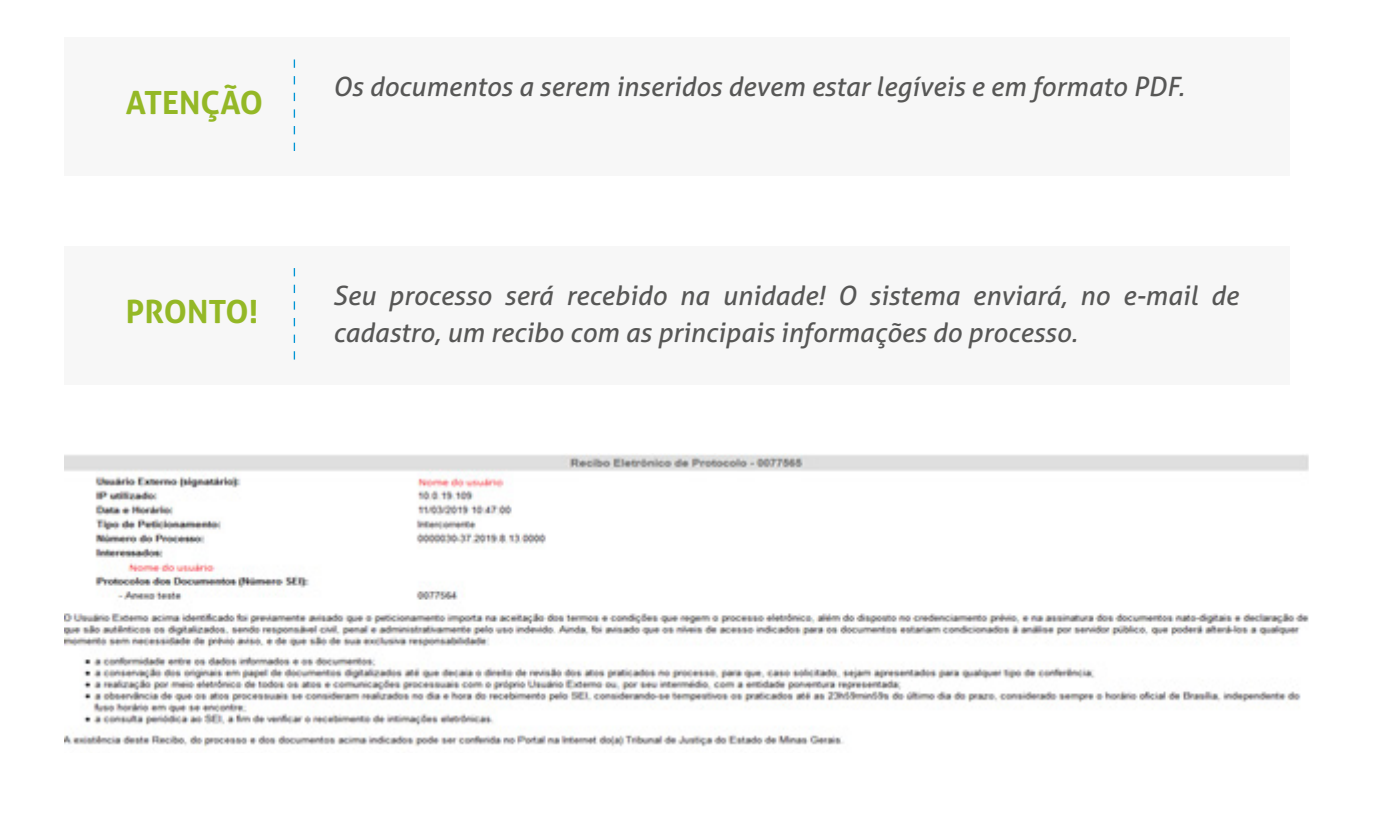

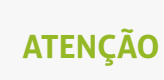

*Uma nova página de "Recibos Eletrônicos de Protocolo" será aberta. Você poderá clicar no campo "Ações" para obter informações detalhadas do protocolo.*

Em caráter meramente informativo, as comunicações referentes ao processo serão encaminhadas ao e-mail cadastrado.

# **2. NOTIFICAÇÃO**

Processada a homologação, o usuário será notificado, por e-mail, no prazo de 10 dias úteis.

Como acessar?

• Na tela de "Controle de Acessos Externos", clique no ícone **para abrir a tela** de acompanhamento do processo, que possibilita visualizar a notificação e os documentos anexos, se houver.

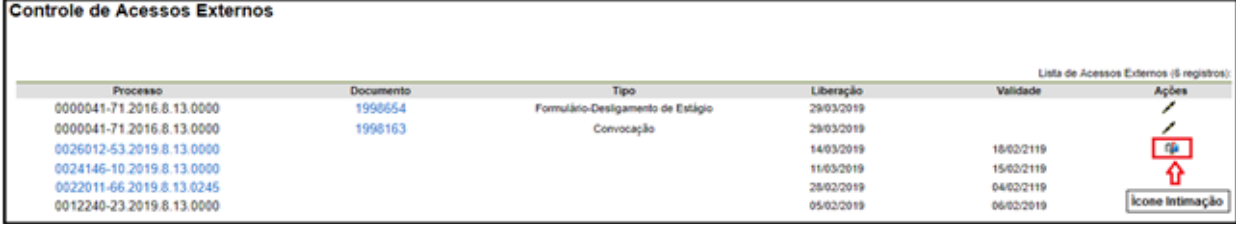

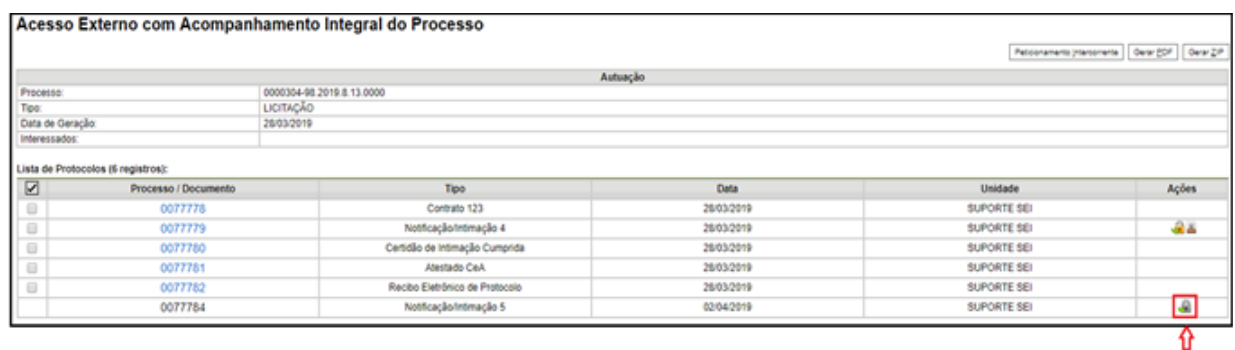

• Para visualizar o conteúdo da notificação, clique no ícone en que confirmará o recebimento.

Para requerer a extinção do processo judicial, a homologação do acordo poderá ser **DICA!** baixada em PDF no sistema, clicando no campo "Gerar PDF", conforme imagem acima.

Cadeado Fechado

*As eventuais comunicações do decorrer do processo e sua homologação serão remetidas ao e-mail cadastrado no SEI!.* **ATENÇÃO** 

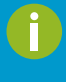

Em caso de dúvidas, gentileza entrar em contato pelo e-mail suportesei@tjmg.jus.br ou pelos telefones: (31) 3207-7979, 7978 ou 7977.